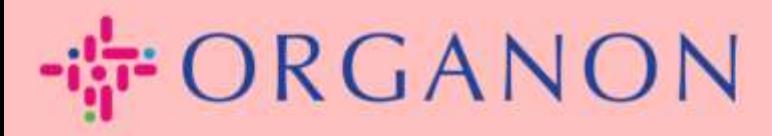

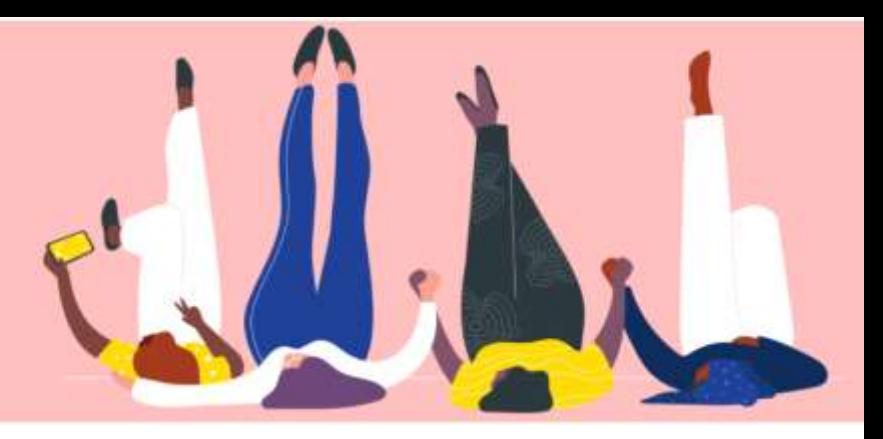

# 銀行口座情報の管理方法

How To Guide

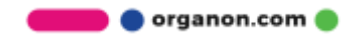

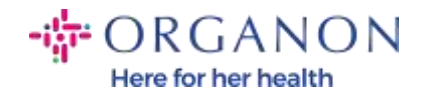

#### 銀行口座情報の管理方法

メイン プロフィールの設定を完了すると、すべてのビジネス情報が 1 か所に保 存され、クライアントと共有したい情報を選択できるようになります。

2023 年 5 月以降、Coupa サプライヤー ポータルで法人、支払先、銀行口座情報 を表示または変更するには、2 層認証を使用する必要があります。

注: Coupa および請求書に記載されている情報に加えて、Organon はサプライヤ ー情報フォームを使用してサプライヤーの法的情報および支払い情報を収集しま す。請求書に記載されているお支払い情報は参考用であり、お客様がお支払いに 使用する情報ではありません。プロセスについて不明な点がある場合は、 Organon の担当者にお問い合わせください。

COUPA では、サプライヤーごとに 1 つの支払い情報しか作成できないため、し たがって、作成プロセス中に 1 つだけを選択してください。システムに別の銀行 を追加する必要がある場合は、申請者にお問い合わせください。

次の手順に従って、銀行情報を追加します。

1. 電子メールとパスワードを使って、 Coupa サプライヤー ポータルにログ インします。

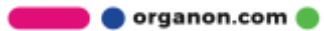

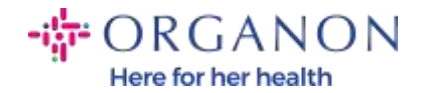

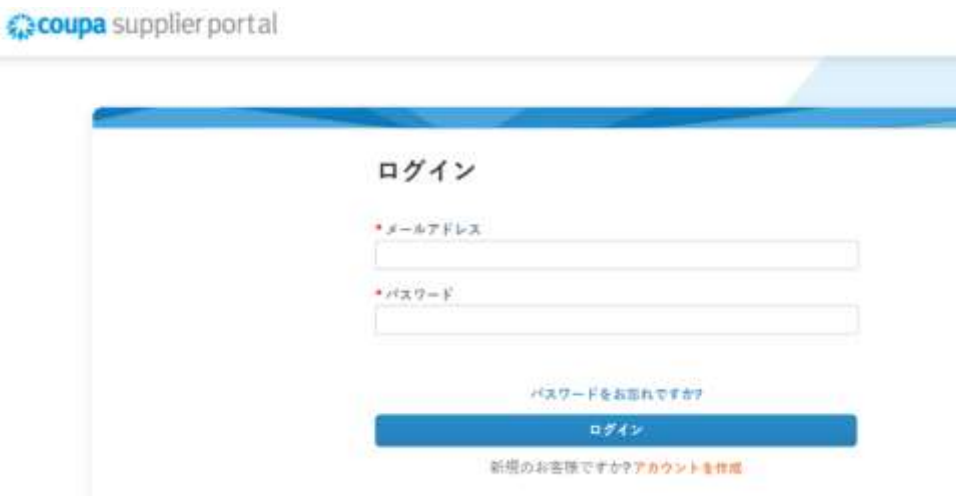

2. 支払先には次の 2 つの方法でアクセスできます。

## a. プロフィールをクリックし、支払情報を管理をクリックします。

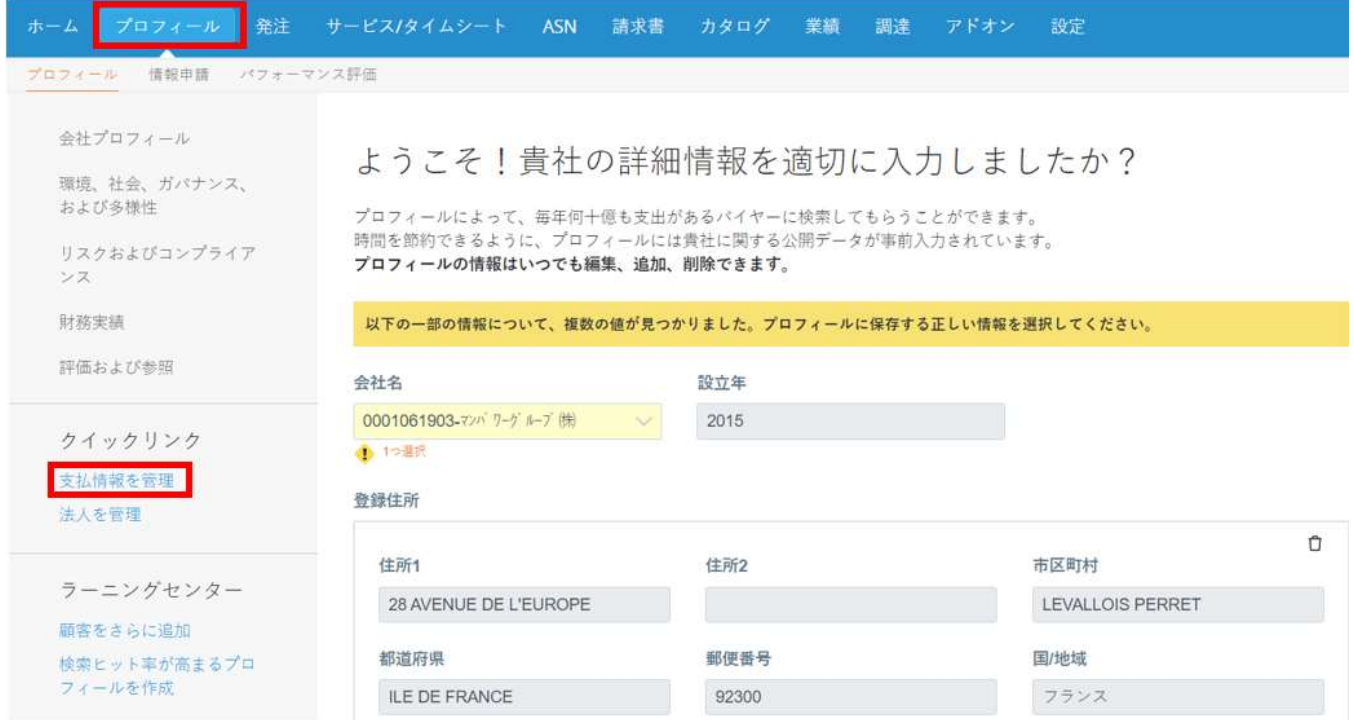

**O** organon.com

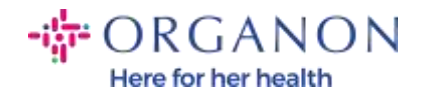

### b. 設定、管理者、そして支払先をクリックします。

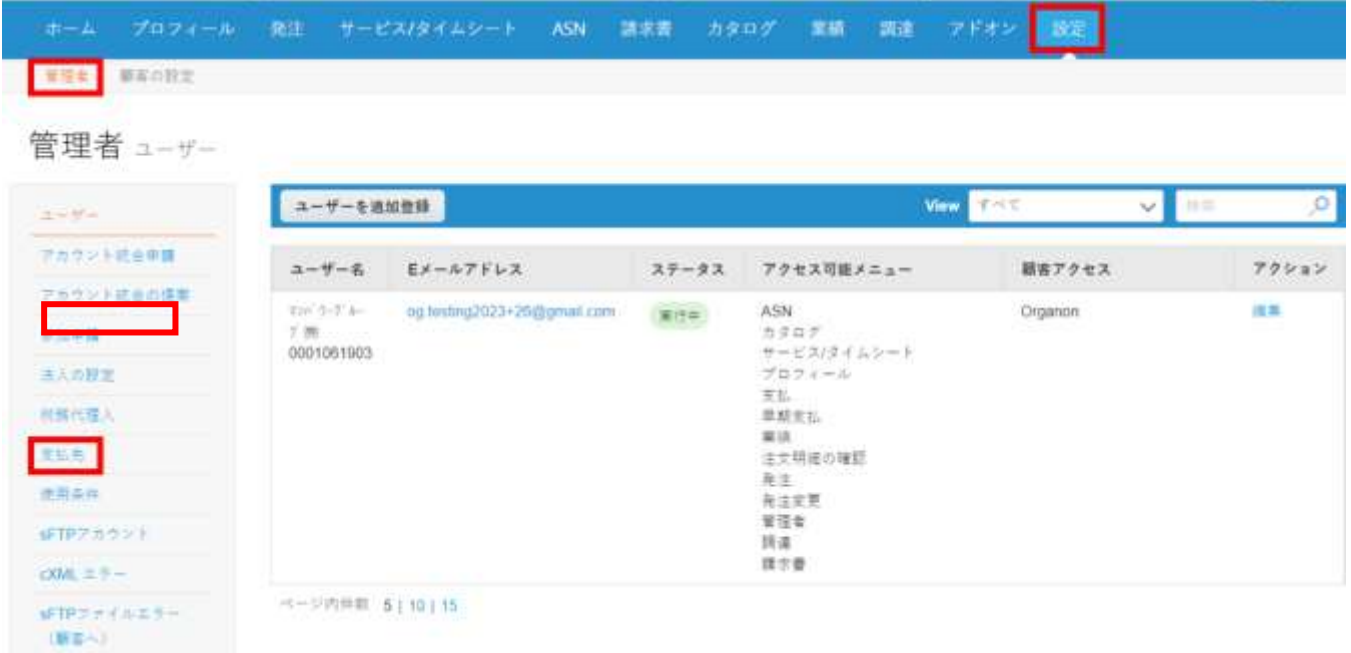

### 3. 支払先を追加をクリックします。

L

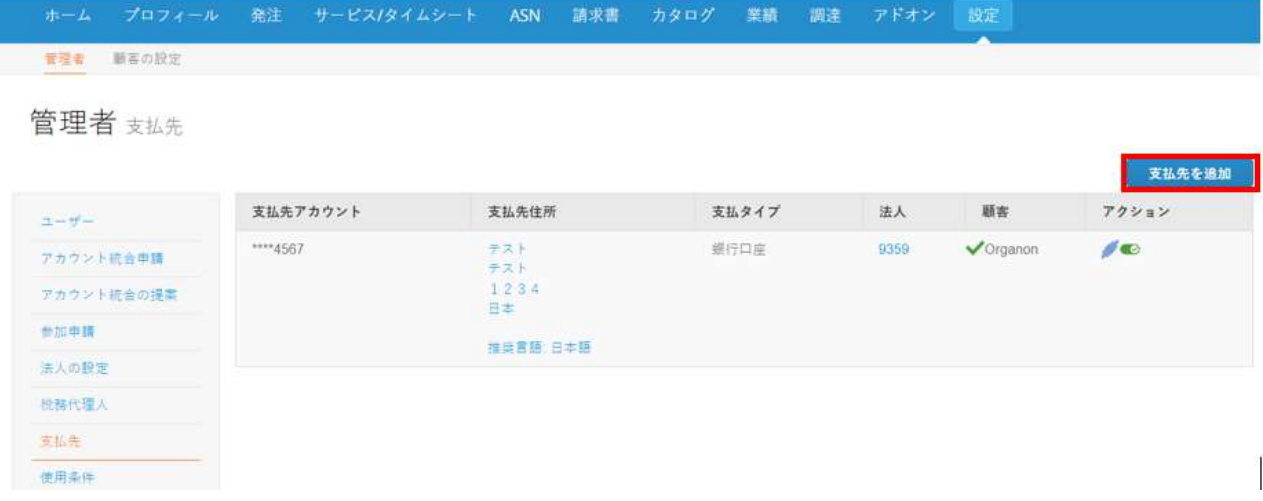

**O** organon.com

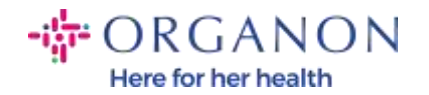

# 4. ドロップダウン リストから法人を選択し、次をクリックします。 支払先を追加

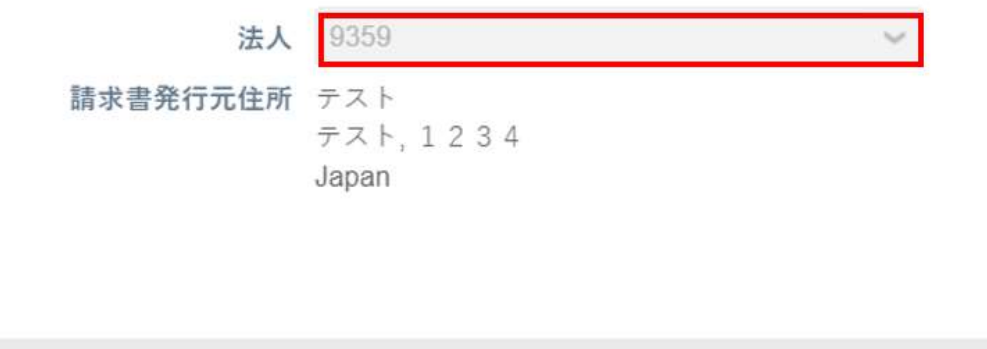

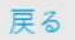

5. ドロップダウン リストから、追加する支払いタイプ情報 (住所、銀行口座、 またはバーチャル カード) を選択できます。対応する詳細を利用可能なフ ィールドに入力します。

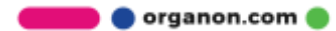

次

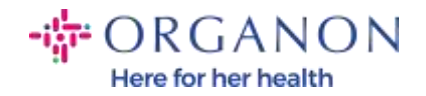

新規支払先アカウントを追加

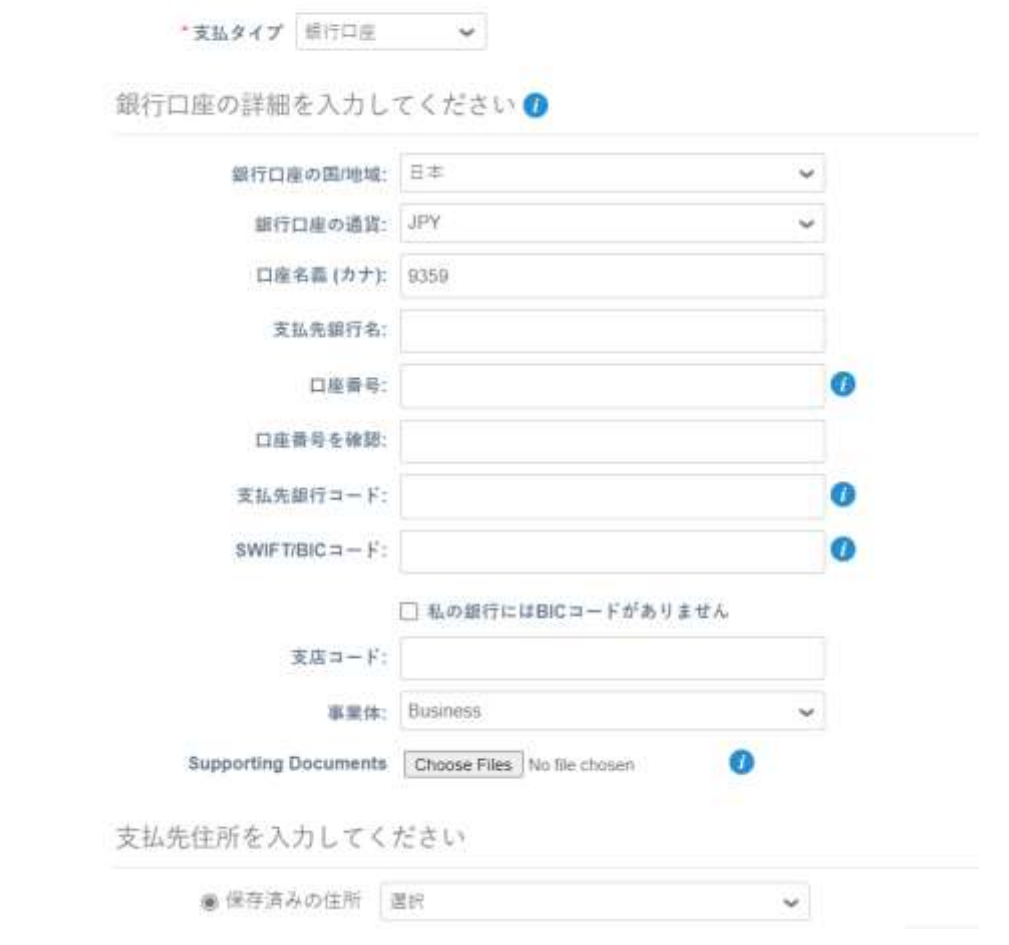

注: 以下は、ヨーロッパとアジアで要求する関連文書です。

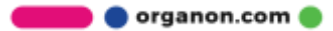

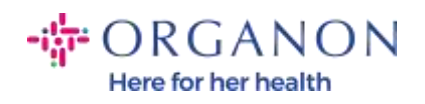

### **◆ORGANON**

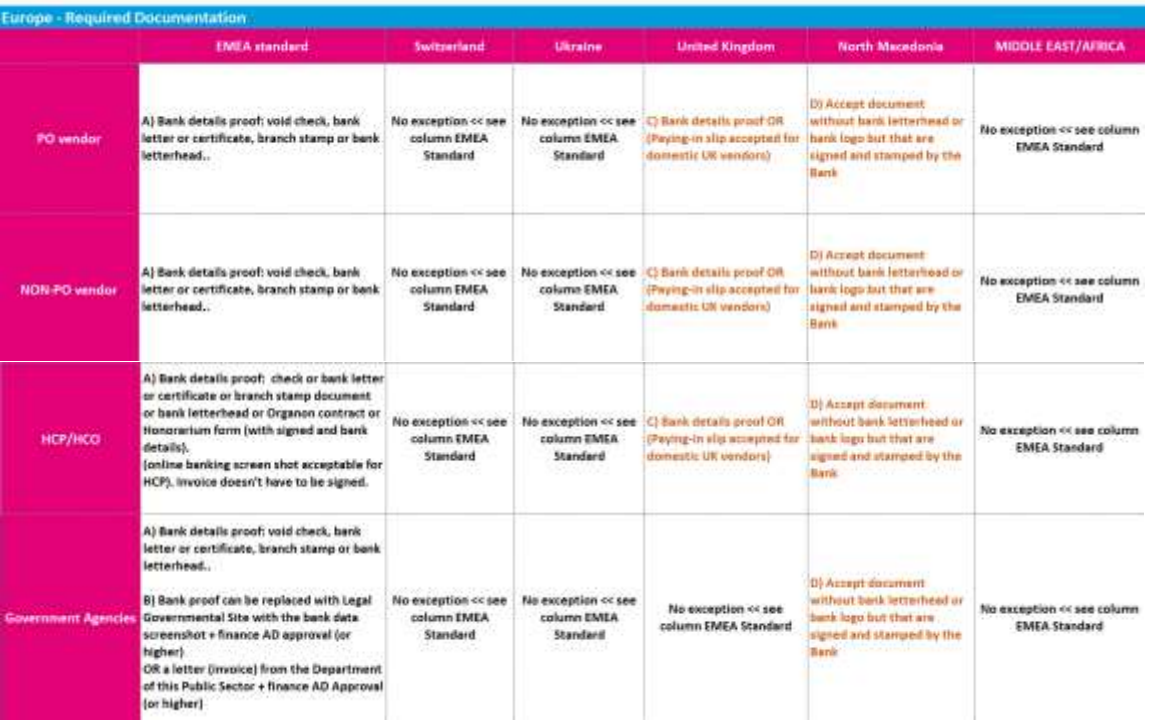

# **◆ ORGANON**

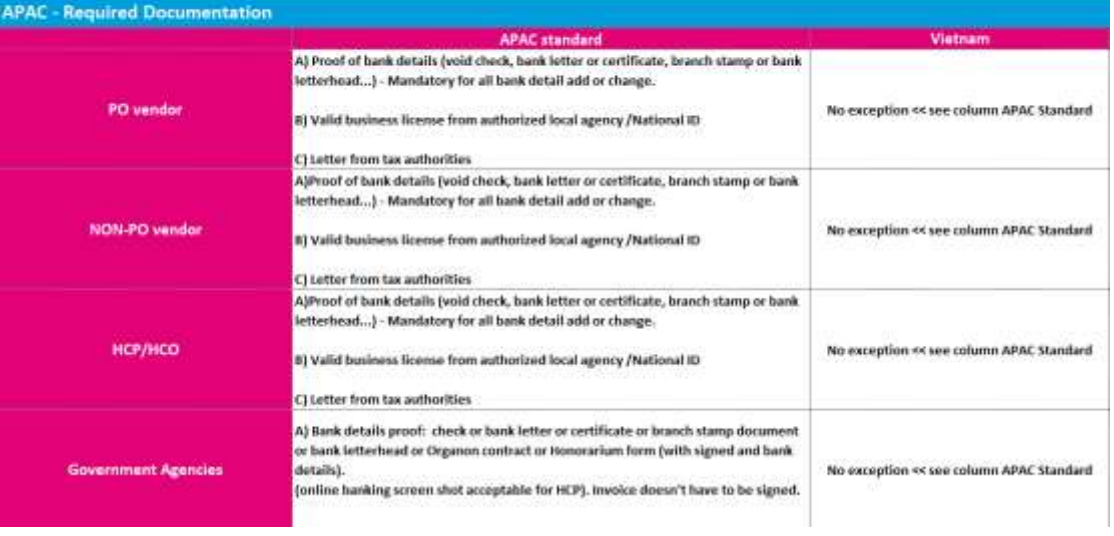

organon.com ..

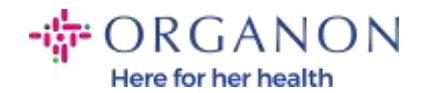

注: 青い点にマウスを置くと、特定のフィールドに追加の指示を含むポップアッ プ メッセージが表示されます。

米国外のサプライヤーの場合は、銀行番号と銀行口座番号を入力し、銀行ルーテ ィング番号のプレースホルダー コード「123456789」を入力します (この番号は MDG には移動されません)。米国のサプライヤーの場合は、銀行ルーティング キーと銀行口座番号を入力し、銀行番号にプレースホルダー番号を入力します。 銀行関連の書類をフォームに添付します。複数のファイルがある場合、zip フォ ルダーを作成して添付します。

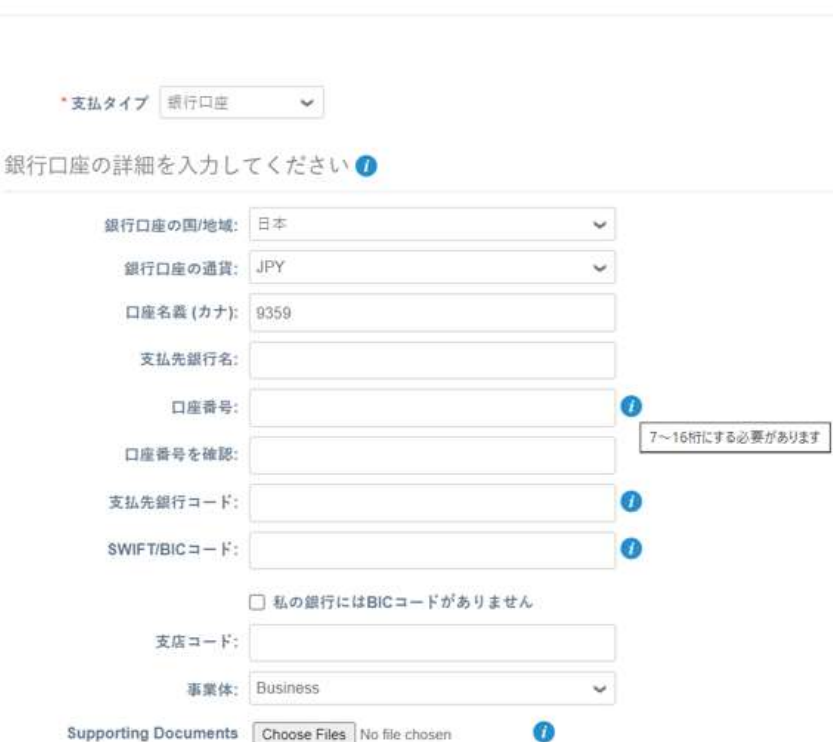

新規支払先アカウントを追加

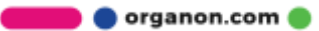

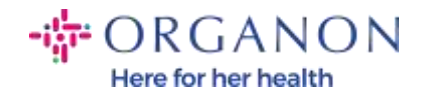

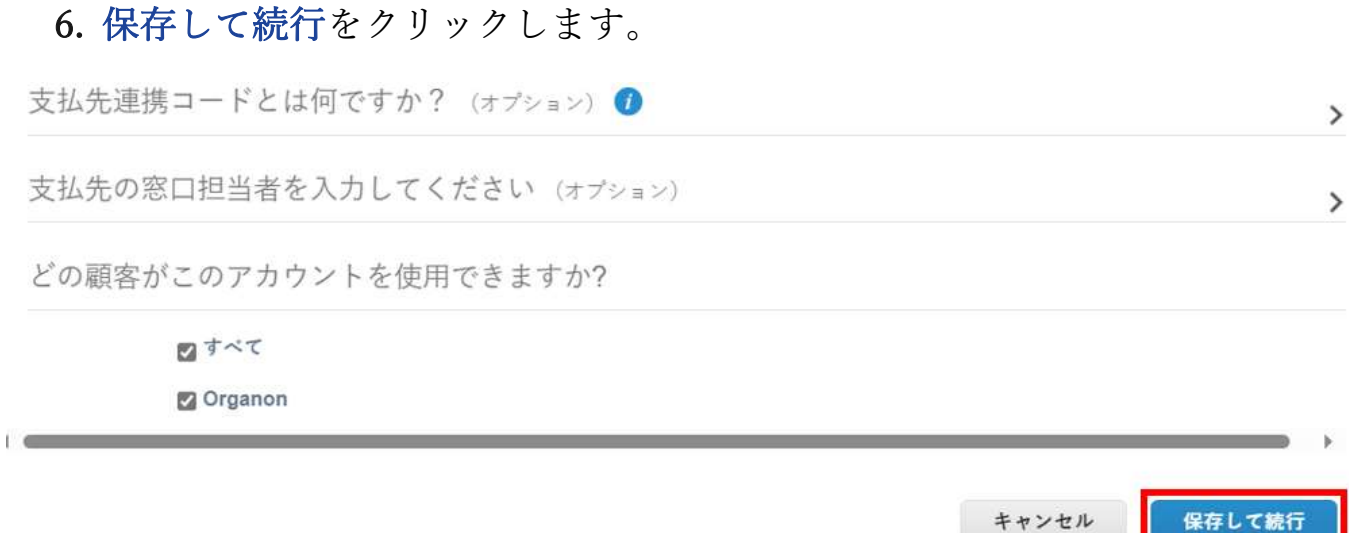

7. 新しい支払先アカウントが作成されます。支払先を追加をクリックして別 の支払先を追加できるが、別の支払先を追加しないでください (COUPA はサプライヤーごとに一度に 1 つの支払先しか作成できないため、作成プ ロセス中に選択するのは 1 つだけです)。管理または法人を無効化を選択 して、既存の支払先口座を編集します。

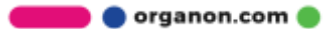

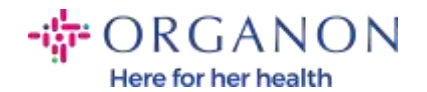

### 新規支払先アカウントを追加

支払先ロケーションによって、請求書支払先を顧客に知らせます。"支払先を追加"をクリックして別のロケー ションを追加するか、"次へ"をクリックします。

## 支払先を追加

次

 $\mathcal{M}$ 

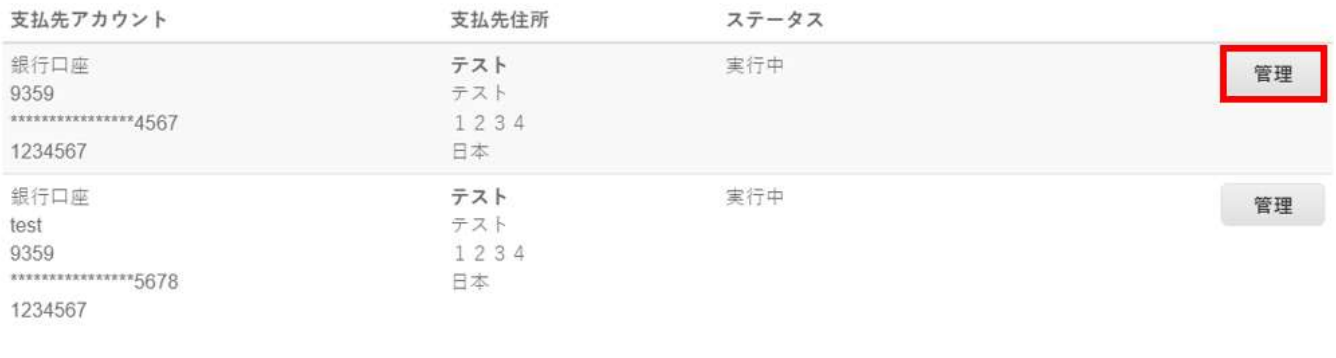

8. 次をクリックします。

新規支払先アカウントを追加

支払先ロケーションによって、請求書支払先を顧客に知らせます。"支払先を追加"をクリックして別のロケー ションを追加するか、"次へ"をクリックします。

支払先を追加

キャンセル

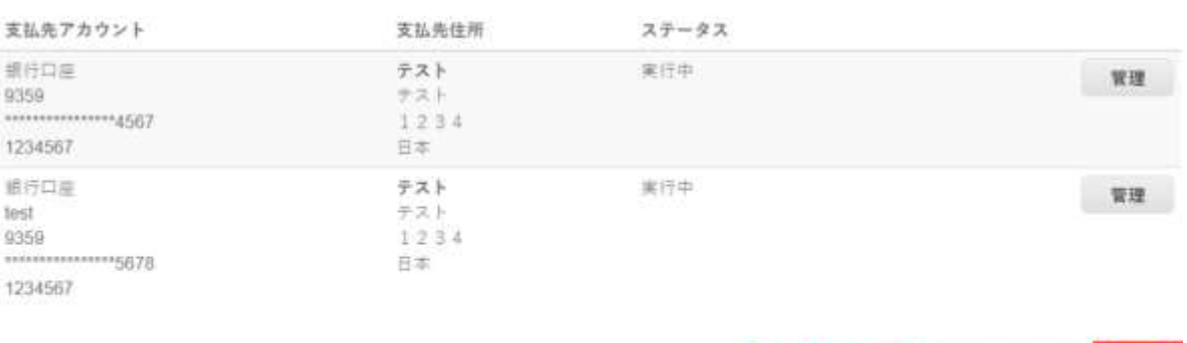

法人を無効化 キャンセル

法人を無効化

次

**O** organon.com

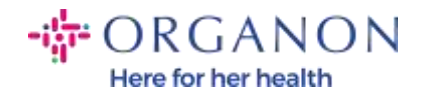

### 9. 発送元を追加 をクリックせずに、完了 をクリックしてください。

### 新規支払先アカウントを追加

多くの国/地域では、発送元住所が法人登録の住所と異なる場合に、別の発送元の詳細を請求書に記載する必要 発送元を追加 があります。

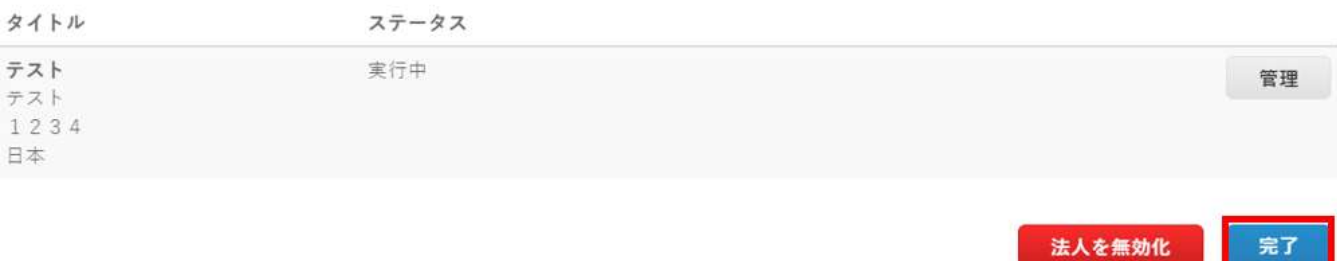

このページでは、設定完了のメッセージが届きます。

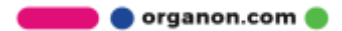

完了

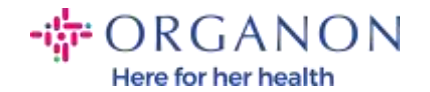

支  $\bullet$  $\cdot$  ) 確 • 該

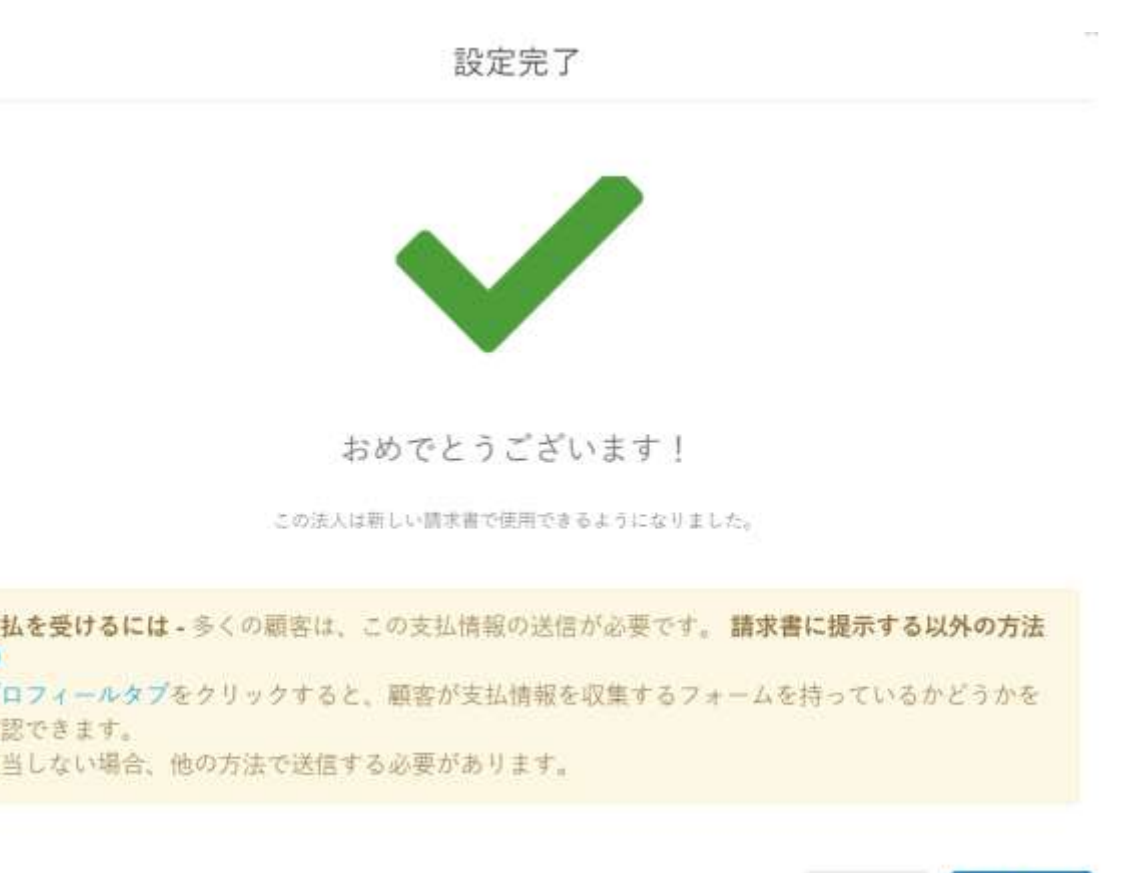

注: Organon と連携している場合は、銀行の詳細を設定するため、または支払 いのために現在の銀行の詳細を更新するために実行する必要がある手順に関する 追加情報について、担当者にお問い合わせください。

後で追加

今すぐ追加

**O** organon.com

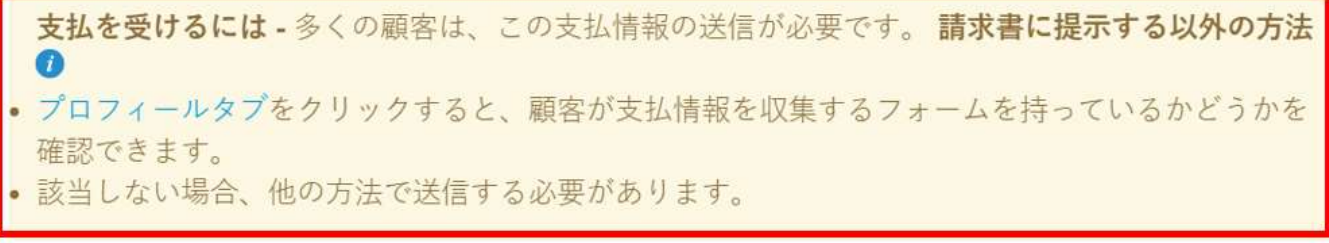

注:以下のボタンをクリックすると、アカウントへの支払を編集またはキャン セルできます。

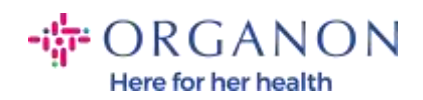

### 管理者支払先

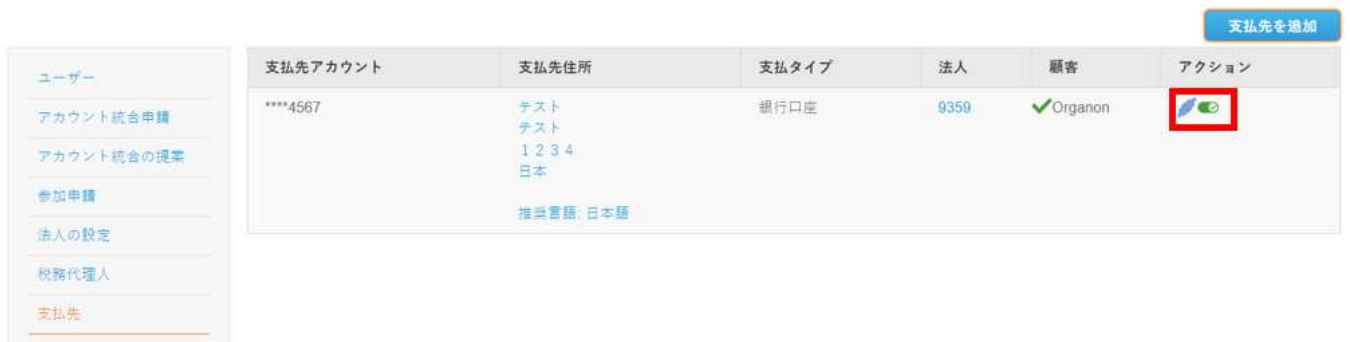

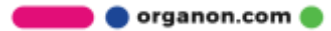